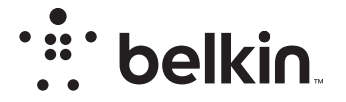

TRÅDLÖS N-ROUTER

N300

# **Bruksanvisning**

F9K1002V5 8820ey01320sv Rev. A00

# **Innehållsförteckning**

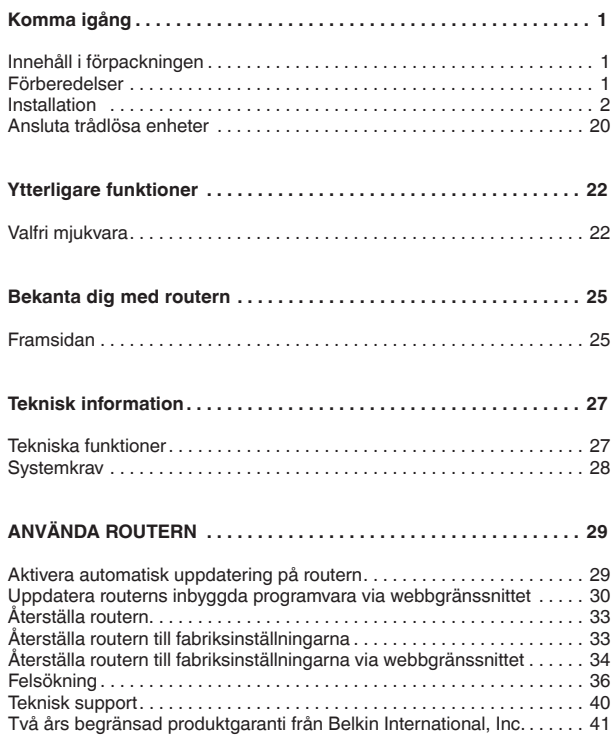

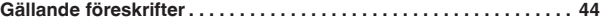

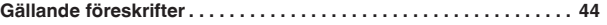

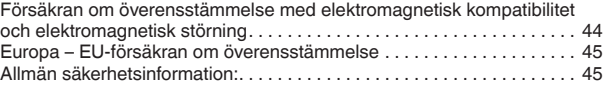

# <span id="page-2-0"></span>**Innehåll i förpackningen**

N300 trådlös N-router

Ethernetkabel (ansluten till routern)

Nätkabel (ansluten till routern)

Snabbinstallationsguide

# **Förberedelser**

#### **Placera routern**

Du får bäst resultat om du placerar routern bredvid modemet på en öppen plats på avstånd från stora metallföremål och magneter, till exempel sådana som finns i högtalare. Den trådlösa signalen kan stärkas om routern placeras ovanför golvnivå.

# <span id="page-3-0"></span>**Installation**

#### **Anslut N300-routern**

Stäng av modemet genom att koppla ur eladaptern. Vissa modem har en batteribackup; denna behöver också kopplas ur.

Anslut routern till modemet med kabeln (redan ansluten).

Sätt på modemet genom att ansluta eladaptern. Om modemet har en batteribackup kan denna nu åter anslutas; du kan behöva hålla återställningsknappen nedtryckt i 10 sekunder.

Sätt på routern genom att ansluta eladaptern.

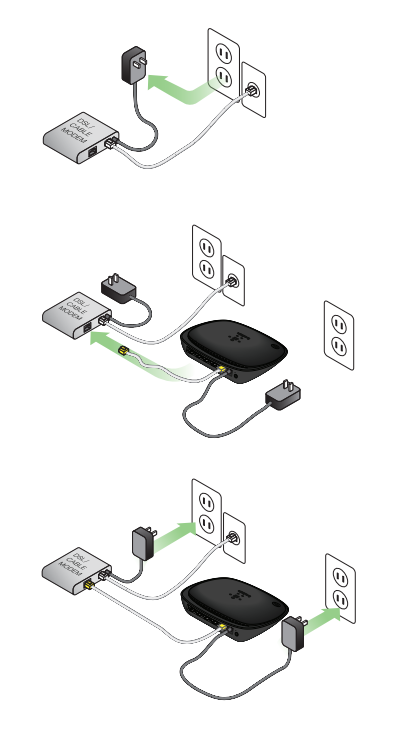

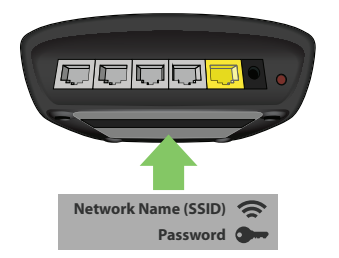

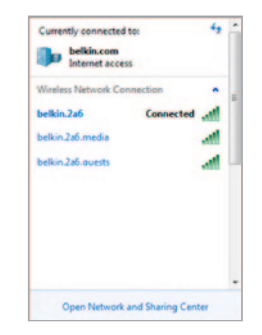

### **Ansluta till routern**

Nätverks-ID och lösenord till routern finns på en etikett på routerns undersida.

Använd en dator, surfplatta eller smartphone för att ansluta till det trådlösa nätverk som anges på etiketten.

Information om hur du ansluter de trådlösa enheterna finns i avsnittet "Ansluta trådlösa enheter" på sidan 20.

Ange det lösenord (säkerhetsnyckel) som finns på kortet när du uppmanas till detta.

När enheten har anslutit till routern går du via en webbläsare till http://router/. Routerns startsida öppnas.

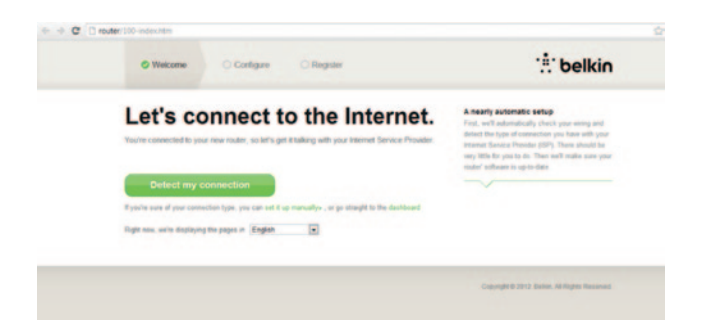

Om sidan inte läses in korrekt kan du gå till http://192.168.2.1 för routerns startsida.

Klicka på den gröna knappen "Detect my connection" (Detektera min anslutning). (Om du hellre vill konfigurera routern manuellt klickar du på länken "set it up manually" (Konfigurera Internetanslutningen manuellt) och fortsätter på sidan 10.)

Efter en liten stund ska routern automatiskt detektera internetanslutningen och starta om. Detta kan ta allt från 30 sekunder till 3 minuter beroende på anslutningstyp.

Om routern inte automatiskt kan etablera någon internetanslutning kan du bli ombedd att starta om modemet eller ange användar-id och lösenord, om sådant krävs. Följ instruktionerna på skärmen.

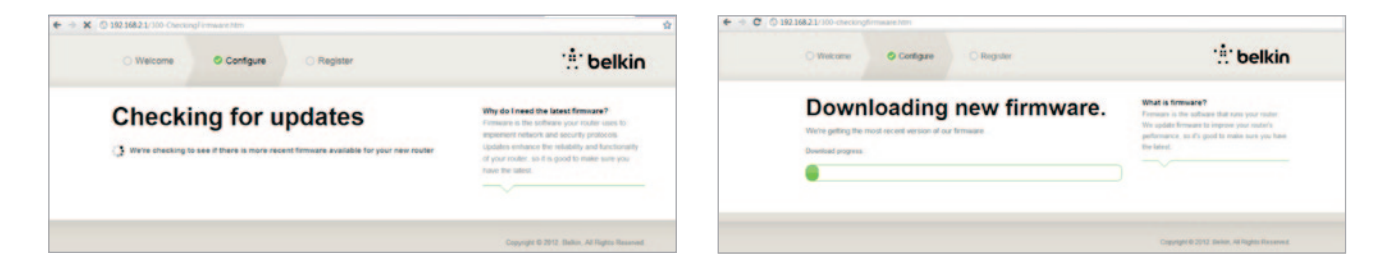

När routern är online kommer den att fastställa om det finns någon firmwareuppdatering och isåfall förslå att denna ska installeras. Det kan ta upp till 5 minuter för firmwareuppdateringen att genomföras.

Om det inte finns några uppdateringar fortsätter konfigureringen.

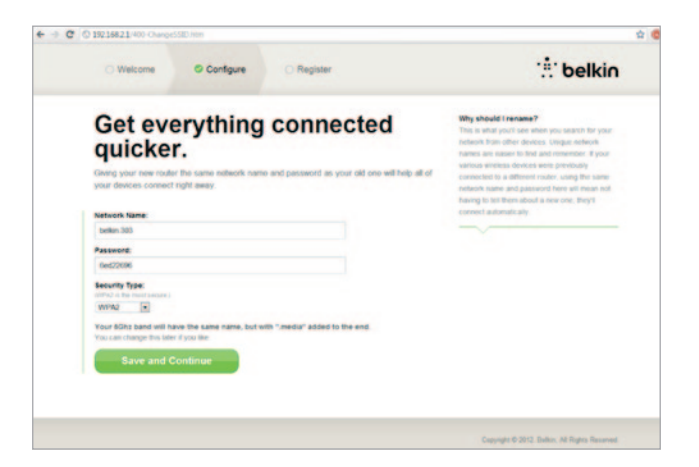

På nästa skärm får du möjlighet att byta användarnamn och lösenord. Om du återanvänder det tidigare nätverksnamnet (SSID) med tillhörande lösenord blir det mycket enklare att ansluta befintliga enheter till den nya routern.

Om du bestämmer dig för att ändra inställningarna anger du de nya värdena och klickar på "Save and Continue" (Spara och fortsätt). (Obs: Lösenordet måste bestå av minst 8 tecken.)

Om du har bytt nätverksnamn och lösenord ska du anteckna dem på servicekortet under routern. Sedan är det dags att ansluta till det nya nätverket.

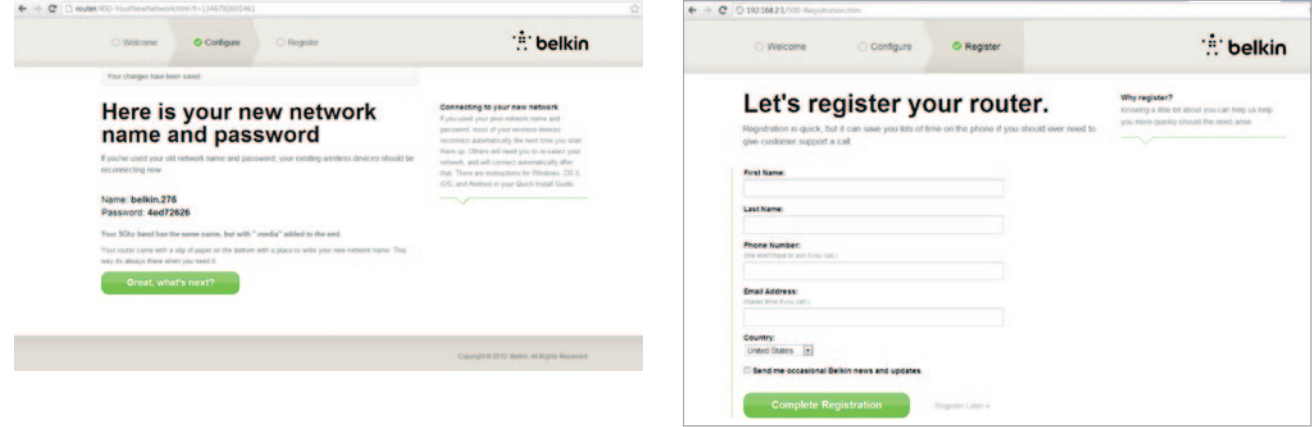

Passa på att registrera routern. Det underlättar för den tekniska supporten om det uppstår problem med routern.

Fyll bara i de obligatoriska fälten och klicka på "Complete Registration" (Slutför registrering). Om du inte vill registrera dig nu klickar du på "Register Later" (Registrera senare) för att gå vidare.

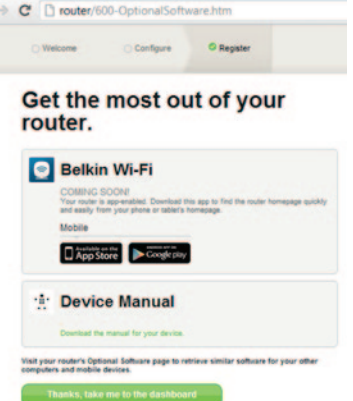

På nästa skärm kan du ladda ned extra programvara som medföljer routern.

Det kan t.ex. vara Belkins Wi-Fi-app med vilken du snabbt kan gå till routerns inställningspanel. Om du vill ladda ned och installera programmet klickar du bara på knappen för den enhet du har.

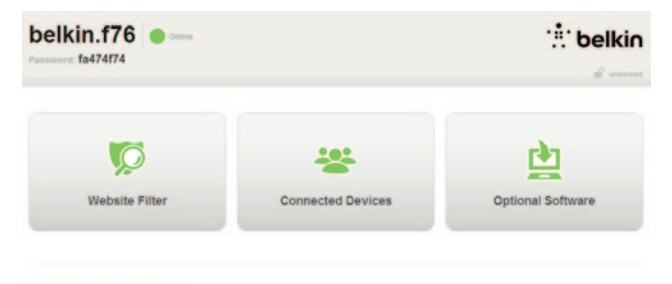

▶ Advanced Settings

När du installerat klart klickar du på "Thanks, take me to the dashboard" (Tack, ta mig till panelen).

Grattis! Nu har du kommit till routerpanelen. Routern är konfigurerad och färdig att använda.

#### **Använda WPS-knappen**

- **1.** Starta WPS PBC-funktionen (Push Button Connection) på datorn eller den andra Wi-Fi-enheten som du vill ansluta trådlöst till routern. Det finns ofta en knapp för det här syftet i enhetens programvara, eller en fysisk knapp med namnet "WPS", "PBC" eller "Security" (Säkerhet) på själva enheten.
- **2.** Tryck på WPS-knappen på routern inom två minuter och håll den nedtryckt i två sekunder.

WPS-lampan (den lilla lampan ovanför WPS-knappen) blinkar blått medan routern söker efter Wi-Fi-enheten. När en anslutning har upprättats lyser lampan blått, och släcks sedan. Om ingen anslutning upprättas blinkar lampan gult. Du kan försöka igen genom att upprepa de här stegen.

Du kan upprepa stegen för varje WPS-aktiverad enhet som du vill lägga till i nätverket.

#### **Konfigurera Internetanslutningen manuellt**

Gå med en webbläsare till http://router/. Du kan också prova att ange http://192.168.2.1/. Routerns välkomstsida ska nu visas.

Klicka på länken "Set it up manually" (Konfigurera Internetanslutningen manuellt). Välj den anslutningstyp internetleverantören tillhandahåller. På sidan 16 beskrivs de olika anslutningstyperna.

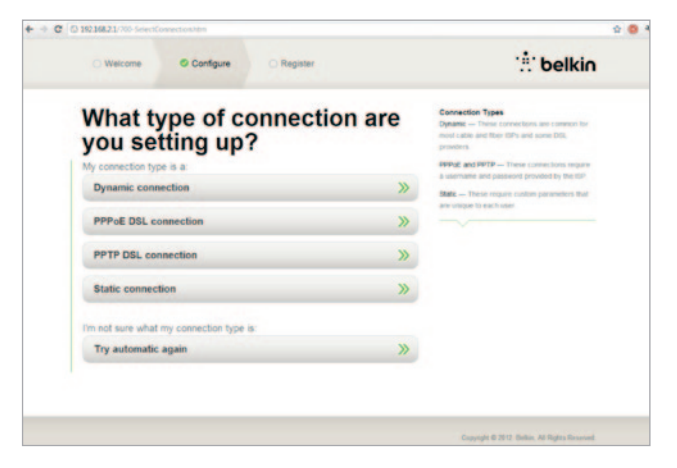

Om vald anslutningstyp kräver ytterligare information (som användarnamn och lösenord) blir du ombedd att ange det.

På nästa skärm får du möjlighet att byta användarnamn och lösenord. Om du återanvänder det tidigare nätverksnamnet (SSID) med tillhörande lösenord blir det mycket enklare att ansluta befintliga enheter till den nya routern.

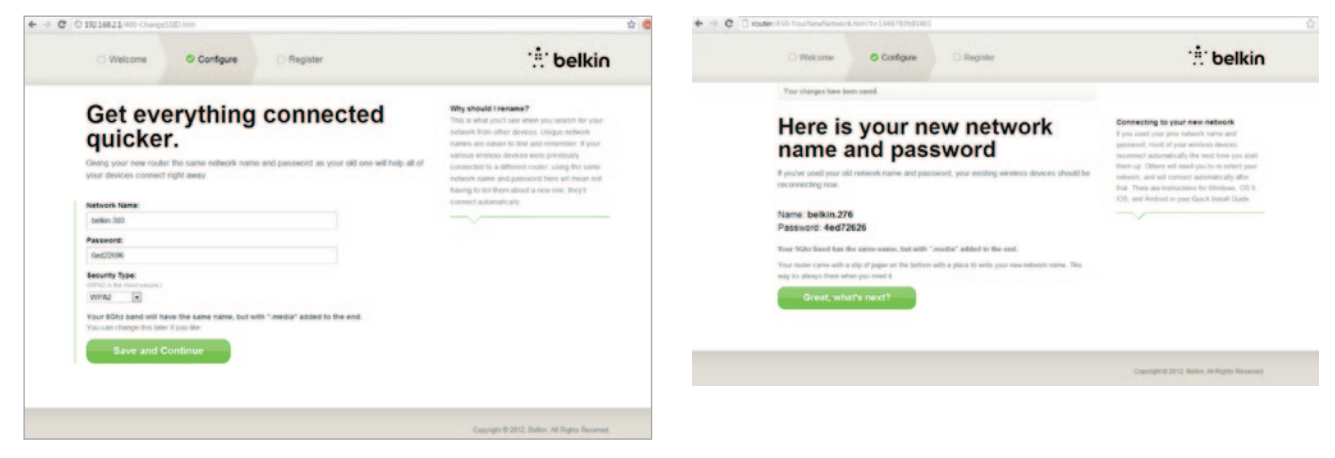

Om du bestämmer dig för att ändra inställningarna anger du de nya värdena och klickar på "Save and Continue" (Spara och fortsätt). (Obs: Lösenordet måste bestå av minst 8 tecken.)

Om du har bytt nätverksnamn och lösenord ska du anteckna dem på servicekortet under routern. Sedan är det dags att ansluta till det nya nätverket. På sidan 20 beskrivs det hur man gör detta.

Klicka på "Great, what's next?" (Så där ja, och nu då?).

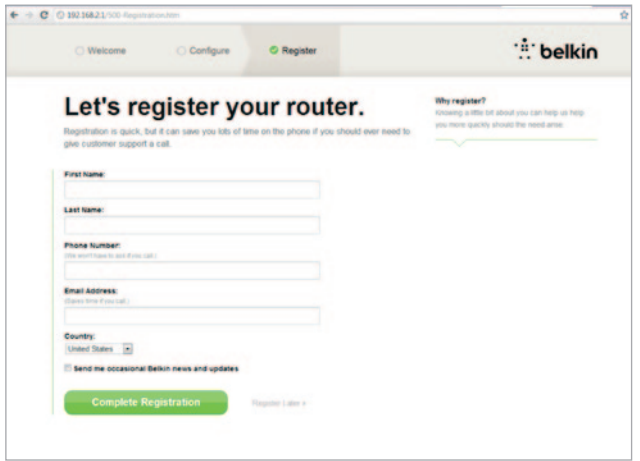

Passa på att registrera routern. Det underlättar för den tekniska supporten om det uppstår problem med routern.

Fyll bara i de obligatoriska fälten och klicka på "Complete Registration" (Slutför registrering). Om du inte vill registrera dig nu klickar du på "Register Later" (Registrera senare) för att gå vidare.

På nästa skärm kan du ladda ned extra programvara som medföljer routern.

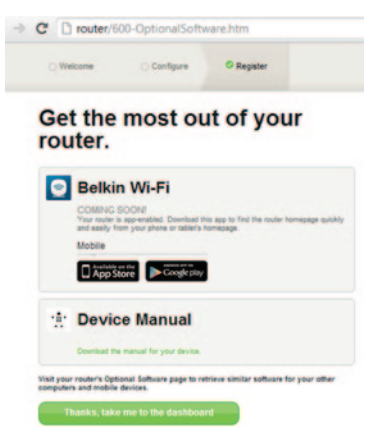

Det kan t.ex. vara Belkins Wi-Fi-app med vilken du snabbt kan gå till routerns inställningspanel. Om du vill ladda ned och installera några av dessa programvaror klickar du bara på knappen för den enhet du har.

När du installerat klart klickar du på "Thanks, take me to the dashboard" (Tack, ta mig till panelen).

Grattis! Nu har du kommit till routerpanelen. Routern är nu konfigurerad och färdig att använda.

Internetanslutningens status visas högst upp till vänster på routersidan.

Om det inte står "Online" kommer felsökningsinformation att visas.

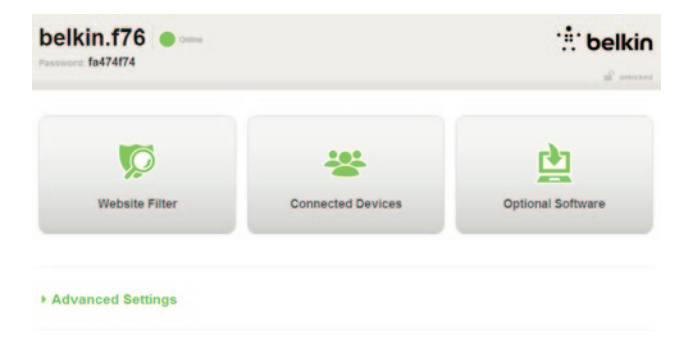

#### **+ Advanced Settings**

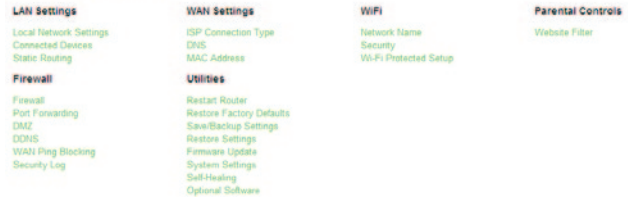

#### **Konfigurera routerns internetanslutning från panelen**

Om du vill ansluta manuellt till internetoperatören väljer du "Connection Type" (Anslutningstyp) i listan under "WAN Settings" (WAN-iställningar).

### **Dynamisk anslutning**

Kunder som ansluter via kabel eller fiberkabel behöver vanligtvis en dynamisk anslutning. Vissa DSL-kunder kräver en PPPoEanslutning. Vi börjar med dynamisk anslutning. Välj "Dynamic" (Dynamisk) på menyn som visas och klicka på "Next" (Nästa).

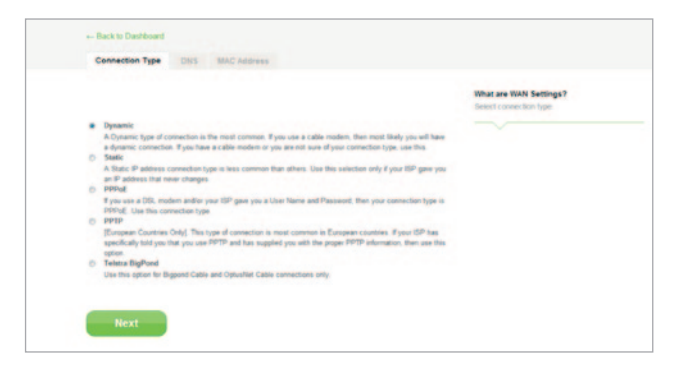

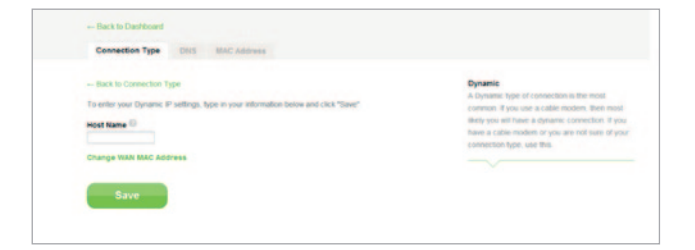

Vanligtvis behövs inget värddatornamn. Klicka på "Save" (Spara). Routern startas om.

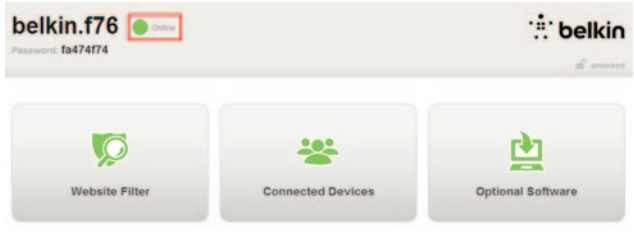

#### Advanced Settings

Om Internetstatusen efter några minuter anges som "Online" är det klart och du kan börja surfa på internet.

Om det inte fungerar kan du prova att starta om modemet och göra om processen från början.

Om det fortfarande inte fungerar går vi vidare och provar PPPoE-anslutning.

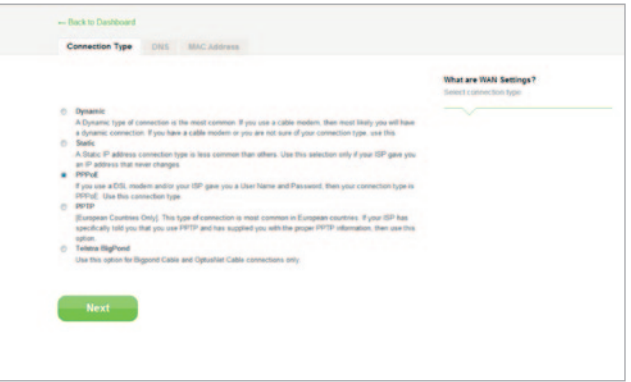

## **PPPoE-anslutning**

Vissa DSL-kunder kräver en PPPoE-anslutning. Den här gången väljer du PPPoE och klickar sedan på "Next" (Nästa).

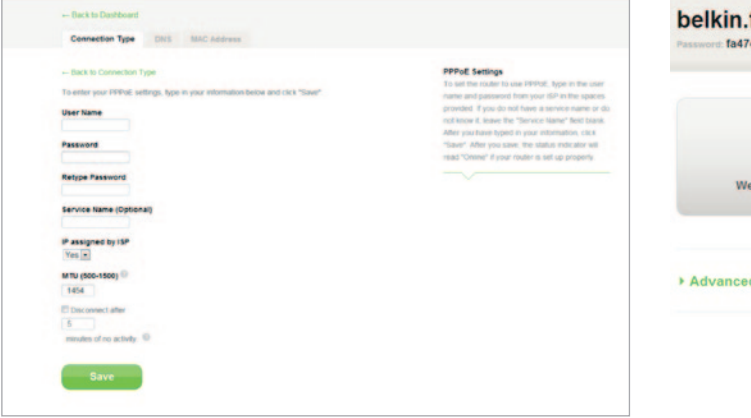

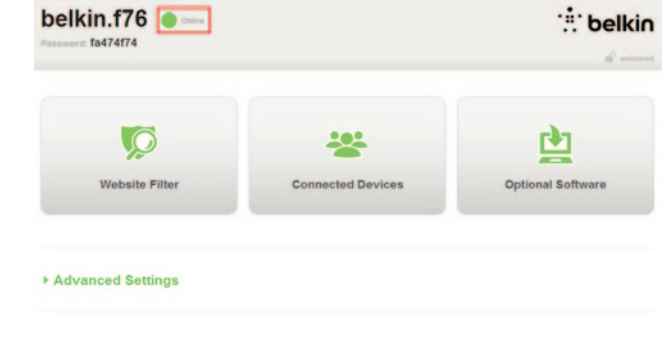

Ange det användarnamn och lösenord du fått av din internetleverantör och klicka på "Save" (Spara). Hoppa över övriga fält såvida inte internetleverantören säger något annat. Routern startas om.

Om du efter en liten har Internetstatus "Connected" (Ansluten) är det klart och du kan börja surfa på Internet.

Om det inte fungerar kan du prova att starta om modemet och göra om processen från början.

# <span id="page-21-0"></span>**Ansluta trådlösa enheter**

### iOS

(iPhone, iPad och iPod touch)

- 1. Öppna inställningsappen och välj menyalternativet Wi-Fi.
- 2. Välj det trådlösa nätverket i listan. Ange nätverkets lösenord om det behövs.

### Mac OS® X

I Mac® finns det en meny med tillgängliga trådlösa nätverk till höger på menyraden.

- 1. Klicka på ikonen med trådlösa vågor.
- 2. Välj det trådlösa nätverket i listan. Ange nätverkets lösenord om det behövs.

# Android™

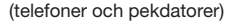

- 1. Öppna inställningsappen och välj Trådlöst och nätverk.
- 2. Väli Wi-Fi så visas en lista över tillgängliga nätverk.
- 3. Välj det trådlösa nätverket i listan. Ange nätverkets lösenord om det behövs.

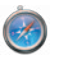

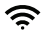

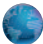

### Windows® 7

På datorn finns det en meny med tillgängliga trådlösa nätverk till höger i menyfältet.

1. Vänsterklicka på den ikon som ser ut som staplar för signalstyrka.

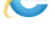

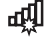

2. Välj det trådlösa nätverket i listan. Ange nätverkets lösenord (nätverksnyckel) om det behövs.

### **Windows Vista**® **och Windows XP**

På enheten finns det en meny med tillgängliga trådlösa nätverk till höger i menyfältet.

- 1. Högerklicka på den ikon som föreställer en dator med trådlösa vågor (XP) eller två datorer (Windows Vista).
- 2. Välj "Visa tillgängliga trådlösa nätverk" (XP) eller "Anslut till ett nätverk" (Vista) på menyn.
- 3. Välj det trådlösa nätverket i listan. Ange nätverkets lösenord (nätverksnyckel) om det behövs.

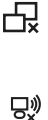

# <span id="page-23-0"></span>**Valfri mjukvara**

# **Belkin Wi-Fi-app**

För smidig åtkomst till routerpanelen kan du ladda ned Belkins Wi-Fi-app från Google Play eller App Store.

#### **Gästbehörighet**

Du kan tillåta att gäster använder Internetanslutningen utan att få tillgång till ditt personliga nätverk. Nätverksnamnet och lösenordet för gästnätverket anges på nätverksinformationskortet på routerns undersida.

De som använder gästnätverket kan ansluta utan lösenord, men en inloggningssida visas när de försöker surfa på webben. De måste ange gastlösenordet på den här sidan innan de kan gå vidare.

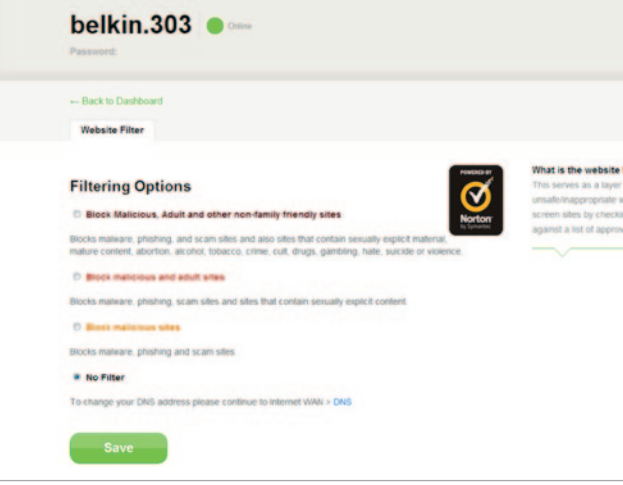

# **Webbplatsfilter från Norton**

Webbfilter ger ett första lager av internetskydd som innebär att alla enheter i nätverket skyddas mot osäkra och olämpliga webbplatser.

#### **Det finns fyra olika filteralternativ:**

- **1**. Blockera webbplatser med skadligt, sexuellt eller annat oönskat innehåll
- 2. Blockera webbplatser med skadligt eller sexuellt innehåll
- 3. Blockera webbplatser med skadligt innehåll
- 4. Inga filter

Om du anser att någon sajt bör läggas till i filtreringslistan skickar du en begäran om det till safeweb.norton.com.

#### **Innehållsfiltreringen kanske inte fungerar som den ska om:**

- **1.** Du ansluter till Internet via en VPN-router.
- **2.** Du vidarebefordrar trafik via en proxyserver.
- **3.** Du har besökt webbplatsen tidigare och den då har lagrats i datorns cacheminne.
- **4.** Du manuellt konfigurerat DNS-servrar i datorn, surfplattan eller smartphonen.

# <span id="page-26-0"></span>**Framsidan**

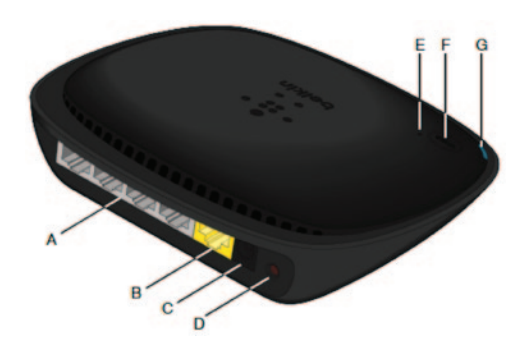

#### **A) Uttag för trådbundet nätverk (LAN)**

Anslut datorer och andra trådbundna nätverksenheter till de här portarna med Ethernetkablar.

#### **B) Modemport (WAN)**

Till den här porten ansluts modemet med en Ethernet-kabel.

#### **C) Nätkontakt**

Anslut den medföljande nätkabeln till den här kontakten.

#### **D) Återställningsknapp**

Den här knappen används för att starta om routern om den inte fungerar korrekt. Detta händer sällan. När du återställer routern sparas inställningarna. Knappen kan även användas för att återställa fabriksinställningarna. Det finns mer information i avsnittet "Felsökning".

#### **E) WPS-lampa (Wi-Fi Protected Setup)**

Med den lilla lampan vid WPS-knappen kan du se vad som händer när du upprättar en anslutning med WPS.

**Släckt:** Viloläge

**Blinkar blått:** Routern söker efter en WPS-aktiverad dator eller annan enhet.

**Lyser blått:** Routern har upprättat en säker anslutning med datorn eller enheten.

**Gult:** Ingen anslutning har skapats.

#### **F) WPS-knapp (Wi-Fi Protected Setup)**

Med WPS-knappen på routerns framsida kan du upprätta en säker anslutning mellan routern och andra WPS-aktiverade Wi-Fi-enheter, till exempel datorer. Läs om hur du använder WPS på sidan 9.

#### **G) Routerns statuslampa**

Routerns status visas med lampan på framsidan.

**Släckt:** Routern är inte ansluten till en strömkälla.

**Blinkar blått:** Routern håller på att startas.

**Lyser blått:** Routern är ansluten till Internet.

**Blinkar gult:** Routern kan inte detektera modemet. Modemet är avstängt, är inte anslutet till routern eller svarar inte.

# <span id="page-28-0"></span>**Tekniska funktioner**

#### **Integrerad trådlös 802.11n-åtkomstpunkt**

N150-tekniken förbättrar routerns trådlösa funktioner, och ger möjlighet till en överföringshastighet på upp till 150 Mbit/s på nätverket.

#### **Delning av IP-adress med NAT**

Routern från Belkin använder NAT-teknik (Network Address Translation) så att hela nätverket kan dela på en och samma IP-adress. På så vis slipper du betala för flera IP-adresser för datorerna hemma hos dig.

#### **SPI-brandvägg**

Routern är utrustad med en brandvägg som skyddar nätverket mot en rad vanliga angrepp och virus.

#### **Kompatibilitet med UPnP (Universal Plug-and-Play)**

UPnP används för smidig användning av röstmeddelanden, videomeddelanden, spel och andra UPnP-tillämpningar.

#### **Webbaserat avancerat användargränssnitt**

Du kan enkelt ändra routerns avancerade inställningar via webbläsaren från vilken dator som helst i nätverket.

#### **Integrerad 10/100-switch med 4 portar**

Routern har en inbyggd nätverksswitch med fyra portar så att trådbundna datorer kan dela skrivare, data, MP3-filer, digitala foton och mycket mer.

# <span id="page-29-0"></span>**Systemkrav**

Router

Bredbandsanslutning till Internet, till exempel kabel- eller DSL-modem med RJ45-anslutning (Ethernet)

Minst en dator med installerat nätverkskort

Nätverksprotokollet TCP/IP installerat på varje dator

RJ45 Ethernetkabel

Webbläsare

#### **Konfigurera**

Dator med Internet Explorer® 8 eller högre, Firefox®, Google Chrome™eller Safari®

Processor på minst 1 GHz och 512 MB RAM-minne

Eller en smartenhet med operativsystemet iOS eller Android

# <span id="page-30-0"></span>**Aktivera automatisk uppdatering på routern**

Routern söker automatiskt efter en ny version av den fasta programvaran varje gång du går till routerpanelen. Du får ett meddelande överst på skärmen om det finns någon uppdatering. Du kan välja att hämta den nya versionen eller att ignorera meddelandet.

Du får ett antal meddelanden som uppmärksammar dig på att den fasta programvaran kommer att uppdateras. Dra då inte ut strömsladden till routern eftersom detta kan orsaka systemfel.

# <span id="page-31-0"></span>**Uppdatera routerns inbyggda programvara via webbgränssnittet**

Följande steg visar hur du uppdaterar routerns inbyggda programvara via dess webbgränssnitt. Du behöver inte vara ansluten till Internet eftersom gränssnittet är inbyggt i själva routern.

#### **Ställ in så här:**

- **1.** Leta reda på och hämta filen med den inbyggda programvaran på Belkins supportwebbplats. (Ange artikelnumret i sökrutan högst upp till höger och leta efter "Firmware" (Inbyggd programvara) i rubriken.)
- **2.** Spara filen på en plats på datorn där du enkelt hittar den, till exempel på skrivbordet.
- **3.** Anslut datorn till en av de fyra nätverksportarna på routern (se bilden).
- **4**. Öppna en webbläsare på datorn.
- **5.** Skriv "http://192.168.2.1" i webbläsarens adressfält och tryck på Enter.

#### **\* Advanced Settings**

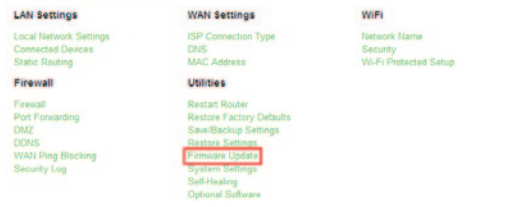

**6.** Klicka på "Firmware Update" (Firmwareuppdatering) i nedre delen av fönstret.

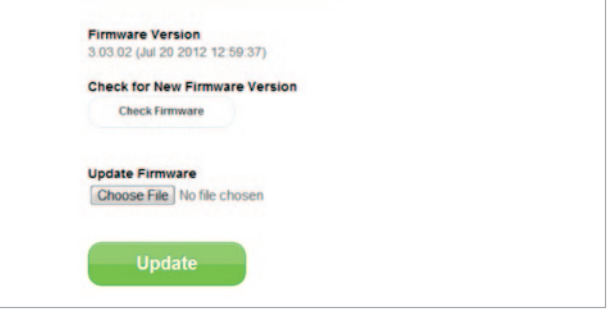

- **7.** Klicka på "Choose File" (Välj fil) i mitten av fönstret och sök efter den fil du sparat tidigare.
- **Obs!** Den firmwareversion som visas i bilden ovan är bara ett exempel. Ditt filnamn beror på modell och version.

**Parental Controls** Wahcita Filter

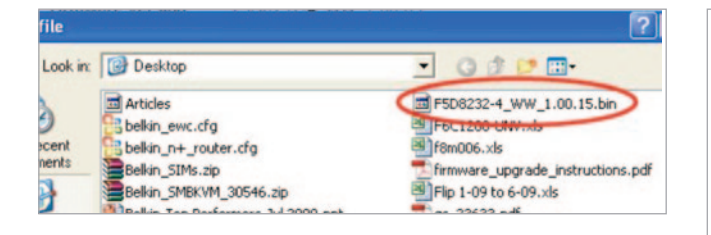

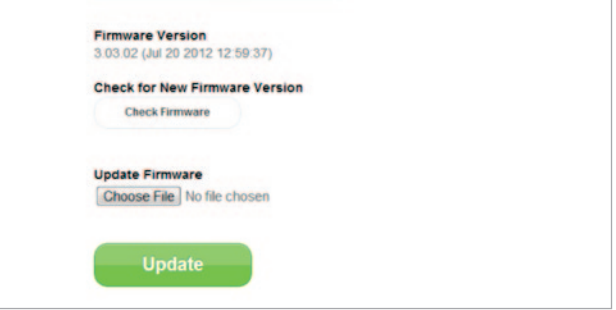

**8.** Markera filen med den inbyggda programvaran genom att klicka på den. Klicka sedan på "Open" (Öppna) längst ned till höger i fönstret. Nu kommer du tillbaka till routerns gränssnitt.

- **9.** Klicka på "Update" (Uppdatera).
- **10.** Meddelandet "Are you sure you want to continue with upgrading?" (Vill du fortsätta med uppgraderingen?) visas. Klicka på "OK".
- **11.**Ytterligare ett meddelande visas. Här anges att routern inte kommer att svara under uppgraderingen och att du inte ska koppla bort routerns nätanslutning. Klicka på "OK" en gång till.

Klart! Den inbyggda programvaran har uppdaterats.

# <span id="page-34-0"></span>**Återställa routern**

#### **Återställningsknapp – röd**

Återställningsknappen används i de sällsynta fall då routern inte fungerar korrekt. Genom att återställa routern kan du se till att den fungerar korrekt utan att radera de programmerade inställningarna. Du kan också använda återställningsknappen för att återställa fabriksinställningarna. Med den här återställningsfunktionen kan du återställa routern om du har glömt ditt lösenord.

#### **Återställa routern**

Tryck på återställningsknappen. Lamporna på routern blinkar en kort stund. "Router"-lampan börjar blinka. När "Router"-lampan lyser igen är återställningen klar.

# **Återställa routern till fabriksinställningarna**

Håll återställningsknappen nedtryckt i minst 5 sekunder och släpp sedan upp den. Lamporna på routern blinkar en kort stund. "Router"-lampan börjar blinka. När "Router"-lampan lyser igen är fabriksåterställningen klar.

# <span id="page-35-0"></span>**Återställa routern till fabriksinställningarna via webbgränssnittet**

#### **Symptom**

Du kan behöva återställa fabriksinställningarna via webbgränssnittet, till exempel för att routern inte fungerar som väntat eller för att du vill ta bort alla inställningar som du har angett.

#### **Ställ in så här:**

- **1.** Öppna en webbläsare på datorn.
- **2**. Skriv "http://router" eller "http://192.168.2.1" i webbläsarens adressfält.

#### \* Advanced Settings

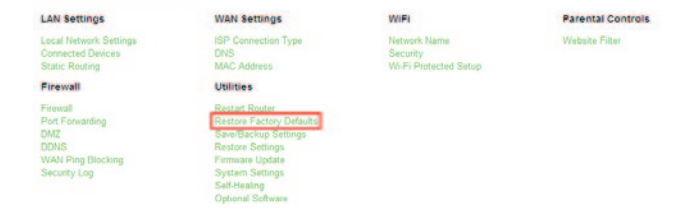

**3.** Klicka på "Restore Factory Defaults" (Återställ fabriksinställningar) i vänstra kolumnen under rubriken "Utilities" (Verktyg).

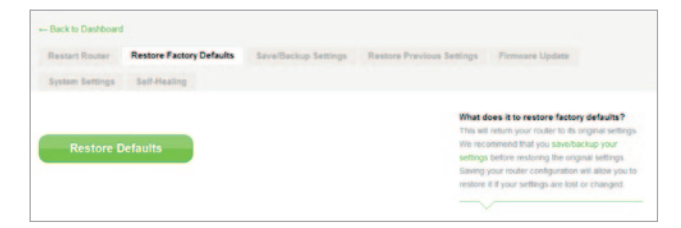

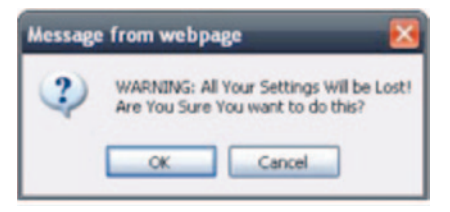

- **4.** Klicka på "Restore Defaults" (Återställ standardinställningar). **5**. En varningsruta öppnas där det står: "Warning: All your settings will be lost. Are you sure you want to do this?" (Varning: Alla dina inställningar kommer att raderas. Vill du gå vidare?) Klicka på "OK".
	- **6.** Routern börjar återställas. När återställningen är klar startas routern om.

**Obs!** Detta kan ta flera minuter.

Routern har nu återställs till fabriksinställningarna.

# <span id="page-37-0"></span>**Felsökning**

#### **Jag kan inte ansluta trådlöst till Internet.**

Om lampan på routerns framsida lyser blått är routern ansluten till Internet. Det kan hända att du inte är ansluten till routerns trådlösa nätverk. Se "Ansluta trådlösa enheter" på sidan 20 i den här handboken.

Om din dator använder Windows XP SP2 kan du inte ställa in routern med den trådlösa installationsprocessen. Du måste antingen uppdatera till Windows XP SP3 eller slutföra inställningen via en trådbunden anslutning.

#### **Jag kan inte ansluta trådlöst till Internet och mitt nätverksnamn finns inte med i listan Available Networks (Tillgängliga nätverk).**

- **1.** Kontrollera att routern är på och att lampan på framsidan lyser blått.
- **2.** Om du befinner dig långt från routern kan du prova att gå närmare. Du kanske befinner dig utanför räckvidden.
- **3.** Gå till http://router/ på en dator som är ansluten till routern via en nätverkskabel, och kontrollera att "Broadcast SSID" (Sänd SSID) är PÅ. Den här inställningen finns på sidan "Channel and SSID" (Kanal och SSID).

#### **Det trådlösa nätverket är långsamt, ojämnt eller har en svag signal, eller så har jag svårt att upprätthålla en VPN-anslutning.**

Trådlös teknik är radiobaserad, vilket innebär att anslutningen och genomflödet mellan enheterna försämras när avståndet mellan enheterna ökar. Andra faktorer som leder till att signalen försämras är fysiska hinder som väggar och metallföremål (metall är den vanligaste störningskällan). Tänk även på att anslutningshastigheten kan sänkas när du rör dig längre bort från routern.

För att fastställa om problemen med det trådlösa nätverket beror på räckvidden kan du tillfälligt placera datorn högst tre meter från routern.

**Byta trådlös kanal** – Beroende på lokal trådlös trafik och interferens kan du eventuellt förbättra nätverkets prestanda och tillförlitlighet genom att byta trådlös kanal. Anvisningar för hur du väljer andra kanaler finns i avsnittet "Byta trådlös kanal".

**Begränsa den trådlösa överföringshastigheten** – Genom att begränsa den trådlösa överföringshastigheten kan räckvidden och anslutningens stabilitet förbättras. De flesta trådlösa nätverkskort har funktioner för att begränsa hastigheten. Du kan ändra den här egenskapen i Windows genom att gå till Kontrollpanelen, öppna "Nätverksanslutningar" och dubbelklicka på anslutningen för ditt trådlösa nätverkskort. Klicka på knappen "Konfigurera" på fliken "Allmänt" i dialogrutan "Egenskaper", och ange sedan hastighet på fliken "Avancerat".

Nätverkskort för trådlösa klienter är vanligen inställda så att den trådlösa överföringshastigheten justeras automatiskt. Detta kan göra att anslutningen tillfälligt avbryts när den trådlösa signalen är för svag. Som regel är långsammare överföringshastigheter mer stabila. Experimentera med olika anslutningshastigheter tills du hittar den som passar bäst för din miljö. Tänk på att alla tillgängliga överföringshastigheter bör vara tillräckligt snabba för att surfa på Internet. Om du vill veta mer kan du se efter i bruksanvisningen för ditt trådlösa nätverkskort.

**Jag har installerat den nya routern, och nu går det inte att ansluta vissa av mina nätverksklienter (datorer, spelkonsoler osv.).**

Den nya routern har förkonfigurerats med ett nätverksnamn och lösenord, som anges på ett medföljande kort. Det här nätverksnamnet och lösenordet måste användas för alla klienter för att de ska kunna anslutas trådlöst till routern. Du måste leta reda på klientens nätverksinställningar, välja det nätverksnamn som anges på kortet i listan med tillgängliga nätverk, och ange lösenordet när det efterfrågas.

#### **Har routern stöd för WPA-säkerhet (Wireless Protected Access)?**

När routern levereras är WPA/WPA2-säkerhet aktiverat. För Windows XP och en del äldre nätverksmaskinvara kan programvaran behöva uppdateras innan WPA/WPA2 kan användas.

#### **Jag har svårt att ställa in WPA-säkerhet på routern.**

- **1.** Logga in på routern genom att gå till "http://router/" eller "http://192.168.2.1" i webbläsaren. Klicka på "Security" (Säkerhet) under WiFi. Du kommer till sidan Security.
- **2.** Under Security Mode (Säkerhetsläge) väljer du WPA/WPA2-Personal (PSK).
- **3.** Välj "WPA/WPA2" i listrutan under Authentication (Autentisering).
- **4.** Ange ett lösenord. Det kan bestå av 8–63 valfria tecken, inklusive blanksteg och skiljetecken, ELLER ett hexadecimalt tal på 64 tecken (med siffrorna 0–9 och bokstäverna A–F endast).

**5.** Avsluta genom att klicka på "Save" (Spara). Den trådlösa anslutningen har nu krypterats. Den nya nätverksnyckeln måste anges på alla datorer som ska använda det trådlösa nätverket.

**Obs!** Om du konfigurerar routern via en trådlös anslutning måste du återansluta till routern när du har ändrat säkerhetsinställningarna.

**Obs!** En del äldre nätverksmaskinvara har bara stöd för WEP-kryptering. Om dina äldre datorer inte kan ansluta till nätverket kan du prova 128-bitars eller 64-bitars WEP, eller hämta programuppdateringar från tillverkarna.

#### **Jag har svårt att ställa in WEP-säkerhet (Wired Equivalent Privacy) på routern.**

- **1.** Logga in på routern. Gå till "http://router/" eller "http://192.168.2.1" i webbläsaren. Klicka på "Security" (Säkerhet) under WiFi. Du kommer till sidan Security.
- **2.** Under Security Mode (Säkerhetsläge) väljer du "128-bit WEP".
- **3.** Du kan ange WEP-nyckeln manuellt eller generera en från en lösenfras. Ange en fras i fältet "Passphrase" (Lösenfras) och klicka på knappen "Generate" (Generera). En WEP-nyckel består av 26 hexadecimala tecken (0–9, A–F). Ett exempel på en giltig 128-bitars WEP-nyckel är "C3 03 0F AF 4B B2 C3 D4 4B C3 D4 EE 74".
- **4.** Avsluta genom att klicka på "Save" (Spara). Den trådlösa funktionen har nu krypterats. Den nya nätverksnyckeln måste anges på alla datorer som ska använda det trådlösa nätverket.

**Obs!** Om du konfigurerar routern via en trådlös anslutning måste du återansluta till routern när du har ändrat säkerhetsinställningarna.

**Obs!** En del äldre nätverksmaskinvara har bara stöd för 64-bitars WEP-kryptering. Prova 64-bitars WEP om du inte kan ansluta till nätverket med dina äldre datorer.

# <span id="page-41-0"></span>**Teknisk support**

**USA** http://www.belkin.com/support

**Storbritannien** http://www.belkin.com/uk/support

**Australien** http://www.belkin.com/au/support

**Nya Zeeland** http://www.belkin.com/au/support

**Singapore** 1800 622 1130

**Europa** http://www.belkin.com/uk/support

Du kan få teknisk supportinformation på vår webbplats, www.belkin.com, genom att gå till avsnittet för teknisk support.

Om du vill kontakta teknisk support per telefon kan du ringa lämpligt nummer i den här listan\*:

\*Lokala samtalsavgifter.

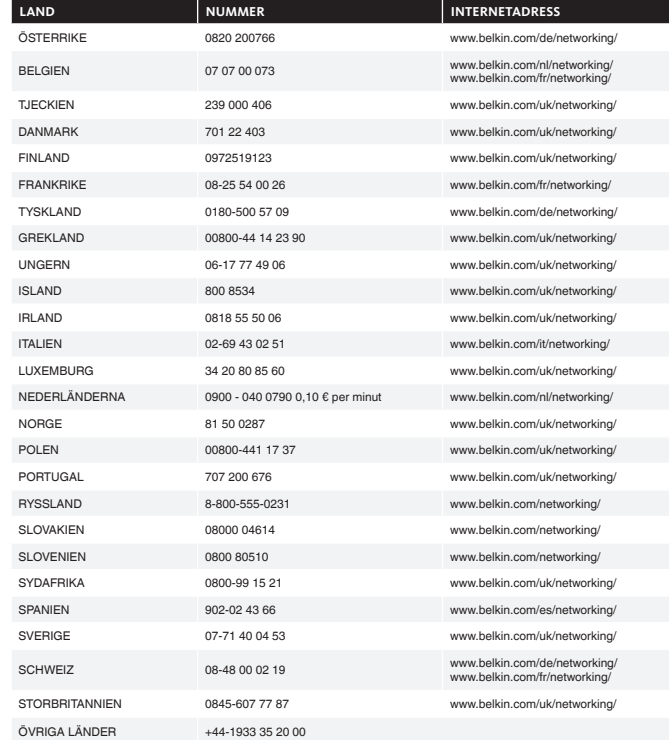

# <span id="page-42-0"></span>**Två års begränsad produktgaranti från Belkin International, Inc.**

#### **Garantins omfattning**

Belkin International, Inc. ("Belkin") garanterar den ursprunglige köparen att denna Belkin-produkt är fri från defekter i utformning, montering, material och utförande.

#### **Garantiperiodens längd**

Belkin garanterar Belkin-produkten under två år.

#### **Vad gör vi för att lösa problem?**

#### Produktgaranti

Belkin reparerar eller ersätter, efter eget gottfinnande, en defekt produkt utan kostnad (förutom fraktkostnader för produkten). Belkin förbehåller sig rätten att upphöra med vilken som helst av sina produkter utan föregående meddelande, och frånsäger sig eventuella begränsade garantier om att reparera eller ersätta sådana upphörda produkter. Om Belkin inte kan reparera eller ersätta produkten (till exempel för att den inte tillverkas längre) erbjuder Belkin antingen pengarna tillbaka eller en annan produkt från Belkin.com till samma värde som inköpspriset för produkten i enlighet med det ursprungliga inköpskvittot med avdrag för dess naturliga användning.

#### **Vad omfattas inte av garantin?**

Alla ovanstående garantier ogiltigförklaras om Belkin-produkten inte tillhandahålls Belkin för undersökning om Belkin begär det på köparens bekostnad, eller om Belkin fastställer att Belkin-produkten har installerats på felaktigt sätt, ändrats på något sätt eller manipulerats. Belkins produktgaranti skyddar inte mot force majeure, till exempel översvämning, blixtnedslag, jordbävning, krig, vandalism, stöld, normalt slitage, nötning, förbrukning, föråldring, missbruk, skada till följd av lågspänningsstörningar (till exempel brownout eller spänningsfall), icke-auktoriserade program eller ändringar av systemutrustning.

#### **Hur du får service**

För att få service för din Belkin-produkt tar du följande steg:

- **1.** Kontakta Belkin International Inc. på det nummer som finns på sidan 40, begär Customer Service, eller ring (800)-223-5546, inom 15 dagar efter att problemet uppstod. Var beredd att ange följande information:
	- a. Belkin-produktens artikelnummer.
	- b. Var du köpte produkten.
	- c. När du köpte produkten.
	- d. Kopia av originalkvittot.

**2.** Belkins kundtjänst kommer sedan att ange hur du skickar kvittot och Belkin-produkten till oss och går vidare med ditt anspråk.

Belkin förbehåller sig rätten att undersöka den skadade Belkinprodukten. Frakten av Belkin-produkten till Belkin för undersökning skall betalas av köparen. Om Belkin efter eget gottfinnande avgör att det är opraktiskt att frakta den skadade utrustningen till Belkin kan Belkin, efter eget gottfinnande, utse en reparationsinrättning som skall undersöka utrustningen och uppskatta reparationskostnaden. Eventuell kostnad för att frakta utrustningen till och från en sådan reparationsinrättning och för kostnadsuppskattningen skall betalas av köparen. Den skadade utrustningen måste finnas tillgänglig för undersökning tills anspråket har färdigbehandlats. När anspråk har avgjorts förbehåller sig Belkin rätten till subrogation i enlighet med eventuella försäkringsavtal som köparen kan inneha.

#### **Statliga lagar och garantin**

DENNA GARANTI UTGÖR BELKINS ENDA GARANTI. DET FINNS INGA ANDRA GARANTIER, VARKEN UTTRYCKLIGA ELLER, FÖRUTOM VAD SOM KRÄVS ENLIGT LAG, UNDERFÖRSTÅDDA, INKLUSIVE DEN UNDERFÖRSTÅDDA GARANTIN FÖR KVALITET, SÄLJBARHET ELLER LÄMPLIGHET FÖR ETT VISST SYFTE, OCH EVENTUELLA SÅDANA UNDERFÖRSTÅDDA GARANTIER ÄR BEGRÄNSADE TILL DENNA GARANTIS GILTIGHETSPERIOD.

I vissa länder tillåts inte begränsningar av hur länge en underförstådd garanti gäller, så ovanstående begränsningar gäller kanske inte dig.

BELKIN SKALL UNDER INGA OMSTÄNDIGHETER HÅLLAS ANSVARIGA FÖR TILLFÄLLIGA, SÄRSKILDA, DIREKTA ELLER INDIREKTA SKADOR ELLER FÖLJDSKADOR, INKLUSIVE MEN INTE BEGRÄNSAT TILL VERKSAMHETSAVBROTT ELLER UTEBLIVEN VINST TILL FÖLJD AV FÖRSÄLJNING ELLER ANVÄNDNING AV EN BELKIN-PRODUKT, ÄVEN VID UNDERRÄTTELSE OM ATT SÅDANA SKADOR ÄR MÖJLIGA.

Denna garanti ger dig vissa juridiska rättigheter, och du kan också ha andra rättigheter som varierar från land till land. I en del länder tillåts inte undantag eller begränsningar av tillfälliga skador, följdskador eller andra skador, så ovanstående begränsningar gäller kanske inte dig.

# <span id="page-45-0"></span>**Försäkran om överensstämmelse med elektromagnetisk kompatibilitet och elektromagnetisk störning**

Vi, Belkin International Inc., i Schiphol-Rijk, Nederländerna, försäkrar på eget ansvar att enheten, F9K1002, är förenlig med de direktiv som anges i den EU-försäkran som återfinns på vår webbplats. Adressen anges nedan.

#### **Obs! Exponering för radiovågor.**

Denna utrustning följer gränserna för strålningsexponering för okontrollerade miljöer. Utrustningen ska installeras och användas med ett avstånd på minst 20 cm mellan användaren och strålaren.

#### **Störningsmeddelande CISPR 22**

Den här utrustningen har testats och underskrider gränsvärdena för digitala enheter, klass B, i enlighet med standarderna SS-EN 55022 och SS-EN 55024. Gränsvärdena är utformade för att ge ett rimligt skydd mot skadliga störningar vid installation i hemmet.

Utrustningen genererar, använder och kan utstråla radiovågor och kan, om den inte installeras och används enligt anvisningarna, orsaka skadliga störningar med radiokommunikation. Det finns dock ingen garanti för att interferens inte inträffar i en viss installation. Om utrustningen orsakar skadliga störningar med radio- eller TV-mottagning, vilket kan fastställas genom att den stängs av och sätts på, bör du försöka avhjälpa detta genom en eller flera av följande åtgärder:

- • Vrid eller flytta på den mottagande antennen.
- • Öka avståndet mellan utrustningen och mottagaren.
- • Anslut utrustningen till ett vägguttag på en annan strömkrets än den där mottagaren är ansluten.
- • Kontakta återförsäljaren eller en erfaren radio- och tv-tekniker.

Obs! Ändringar som inte uttryckligen godkänts av den part som ansvarar för efterlevnad kan leda till att användaren förverkar rätten att använda utrustningen.

Enheten och dess antenn(er) får inte placeras vid eller användas i samverkan med någon annan antenn eller sändare.

# <span id="page-46-0"></span>**Europa – EU-försäkran om överensstämmelse**

Denna enhet uppfyller de grundläggande kraven i R&TTE-direktivet 1999/5/EG, EMC-direktivet 2004/108/EG samt lågspänningsdirektivet 2006/95/ EG. En kopia av Europeiska unionens "försäkran om överensstämmelse" angående CE-märkning kan hämtas på webbplatsen: www.belkin.com/doc

Om du vill veta mer om produktkassering kan du gå till

http://environmental.belkin.com

# **Allmän säkerhetsinformation:**

- Endast för installation inomhus
- Endast för installation med medföljande nätadapter
- Den medföljande nätadaptern fungerar som produktens avstängningsapparat. Uttaget för enheten måste vara nära produkten och vara lätt att nå.

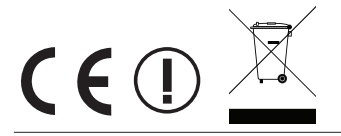

# belkin.com

© 2012 Belkin International, Inc. Med ensamrätt. Alla varunamn är registrerade varumärken som tillhör respektive tillverkare. iPad, iPhone, iPod touch, Mac, Mac OS och Safari är varumärken som tillhör Apple Inc. och som är registrerade i USA och andra länder. Windows, Windows Vista, Internet Explorer och DirectX är antingen registrerade varumärken eller varumärken som tillhör Microsoft Corporation i USA och/eller i andra länder.

F9K1002 8820ey01320sv Rev. A00

Belkin Ltd. Express Business Park Shipton Way, Rushden NN10 6GL, Storbritannien Belkin Ltd. Express Business Park Shipton Way, Rushden NN10 6GL, Storbritannien

Belkin Iberia Avda de Barajas, 24, Edificio Gamma, 4ªpta, 28108 Alcobendas Madrid, Spanien

Belkin Italy & Greece Via Nino Bonnet, 4/6 Milano 20154 Italien

Belkin GmbH Otto-Hahn-Straße 20 85609 Aschheim **Tyskland** 

Belkin B.V. Tupolevlaan 1 1119 NW Schiphol-Rijk Nederländerna